*i-tec* 

# **Thunderbolt™ 3 Travel Dual 4K Display Dock with Power Delivery 60 W**

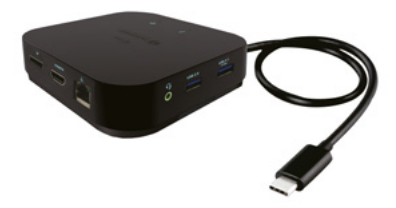

User guide • Gebrauchsanweisung • Mode d'emploi Manual de instrucciones • Manuale • Uživatelská příručka Instrukcje obsługi • Užívateľská príručka • Vartotojo vadovas Handleiding

P/N: TR3TRAVELDOCKPD

**Ważne ostrzeżenie Stacji dokującej należy używać wraz z zasilaczem USB-C**

**Ważne ostrzeżenie dotyczące rozdzielczości 8K: Stacja dokująca obsługuje nawet rozdzielczość 8K (7680 x 4320/30 Hz), można ją jednak ustawić wyłącznie w przypadku, gdy jest obsługiwana w notebooku — port Thunderbolt™ 3 musi obsługiwać interfejs DisplayPort 1.4. W razie gdy port Thunderbolt™ 3 w notebooku obsługuje tylko interfejs DisplayPort 1.2, maksymalna możliwa rozdzielczość to 4K 4096 x 2160@60 Hz.**

#### TERMINOLOGIA

**Interfejs / port / złącze / wejście / gniazdo** - miejsce, gdzie fizycznie połączone są dwa urządzenia.

**Chipset** - urządzenie półprzewodnikowe w laptopie, tablecie lub komputerze sterującym funkcją portu.

**Thunderbolt™** - jest szybkim interfejsem sprzętowym, służącym do podłączania urządzeń (peryferyjnych) do komputera poprzez magistralę rozszerzeń .

Thunderbolt łączy PCI-Express i DisplayPort w szeregowy interfejs danych. Umożliwia stworzenie łańcucha 6 innych urządzeń Thunderbolt™; szybkość transferu (bitrate) Thunderbolt™ 3 wynosi do 40 Gbit/s.

**USB-C / USB Type-C / Thunderbolt™ 3** - nowe złącze symetryczne i standardowe, wprowadzone przez USB-IF w specyfikacji USB 3.1. Windows 10 (Microsoft), Mac OS X (Apple) i Chrome OS oraz Android (Google) wprowadziły natywną obsługę tego łącznika. Umożliwia szybsze ładowanie oraz podwójne działanie (jako host i jako klient), obsługa alternatywnych trybów (DisplayPort, MHL, Thunderbolt) i komunikowanie błędów za pomocą urządzeń Billboard.

**USB 3.1 / 3.0 / 2.0** - standardowy interfejs USB / port służący do podłączania różnych urządzeń USB. Różne urządzenia USB można podłączyć do stacji dokującej lub adaptera za pomocą interfejsu USB typu A. Typ USB typu B służy do podłączania stacji dokującej lub adaptera do laptopa lub tabletu.

**HDMI / DisplayPort** - standard cyfrowego interfejsu graficznego / portu do podłączania monitorów i innych graficznych urządzeń wyświetlających.

**LAN (Local Area Network)** - lokalna sieć komputerowa jest obecnie najbardziej popularną siecią Ethernet, która osiąga teoretyczną szybkość transferu do 1 Gbit/s przy stacji dokującej - GLAN / RJ-45.

**Audio** - oznaczenie wejścia audio (mikrofonu) lub wyjścia (słuchawki / głośniki).

# **SPECYFIKACJA**

- 1x zintegrowany kabel ThunderboltTM3 do podłączenia do urządzenia (18 cm)
- Technologia stacji dokującej: Thunderbolt™ 3
- Power Delivery: 60 W
- Porty video:
- Ix Display Port<br>• 1× НРМІ
- $\frac{1}{2}$  1x HDMI
- Rozdzielczość:
- $DP 1.2 HBP2$ 
	- $1$  monitor  $-1x$  DP do 4K/60 Hz
	- $1$  monitor  $-1x$  HDMI  $\frac{d}{dx}$  /60 Hz
	- $2$  monitory  $-1x$  HDMI + 1x DP do 2x 4K/60
	- DP 1.4 HBR3:
		- 1 monitor  $-1x$  DP do 8K/30 Hz\*
		- $1$  monitor  $-1x$  HDMI do 4K/60 Hz
		- $2$  monitory  $-1x$  HDMI + 1x DP  $\frac{1}{2}$  do 2x 4K/60 Hz 1x port USB-C PD (tylko power delivery)
- $\cdot$  1x port USB 3.1 Gen 2 (10 Gbps)
- 1x port USB 2.0
- 1x port Ethernet GLAN RJ-45 (Realtek RTL8153)
- 1x  $z$ łącze combo audio 3,5 mm<br>• 7integrowany kabel USB-C (18)
- Zintegrowany kabel USB-C (18 cm)
- SO: Windows 10, macOS i Linux z najnowszymi aktualizacjami
- Wymiary produktu: 100 x 100 x 28 mm
- Waga produktu: 210 g

\* Rozdzielczość 8K musi obsługiwać podłączony notebook lub tablet.

# **OPIS**

- 1. port USB-C 3.1 Gen 2 (10 GB/s)
- $2.0$
- 3. gniazdo combo audio jack 3,5 mm
- 4. port Ethernet GLAN RJ-45 obsługuje prędkości 10/100/1000 Mb/s
- 5. port HDMI do podłączenia monitora z wejściem HDMI

6. DisplayPort — umożliwia podłączenie jednego monitora z rozdzielczością do 8K/30 Hz. Tylko w przypadku, gdy główny procesor GPU i port Thunderbolt™ 3 obsługują interfejs DisplayPort 1.4.

7. Port USB-C Power Delivery — do ładowania notebooka, tabletu lub smartfonu z obsługą technologii Power Delivery. Do tego portu można podłączyć oryginalny lub uniwersalny zasilacz sieciowy ze złączem USB-C, dzięki czemu zapewnia się ciągłe ładowanie notebooka, tabletu lub smartfonu podczas pracy. Po odłączeniu zasilacza USB-C nastąpi ponowne uruchomienie stacji dokującej oraz odłączenie i ponowne podłączenie wszystkich podłączonych urządzeń.

8. LED power — świeci się na zielono po podłączeniu do zasilania

9. LED Thunderbolt™ 3 — świeci się na niebiesko po podłączeniu stacji dokującej do portu Thunderbolt™ 3 urządzenia

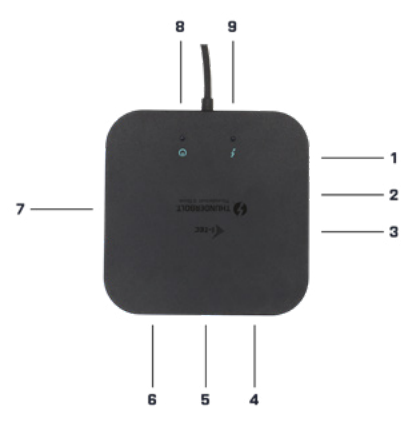

#### WYMAGANIA SYSTEMOWE

Wymagania sprzętowe: Urządzenie z wolnym portem Thunderbolt3 System operacyjny: Windows 10, macOS i Linux z najnowszymi aktualizacjami

W celu odtwarzania filmów Ultra HD 4K/5K komputer musi umożliwiać ich dekodowanie za pomocą procesora graficznego. Szczególnie w mniej wydajnych komputerach przenośnych zdarza się, że film 4K/5K można odtworzyć, ale jakość nie jest idealna (występują zakłócenia, rozrywanie obrazu).

#### INSTALACJA STEROWNIKÓW

Stacie dokującą można podłączyć od razu, sterowniki znajdują się w systemie operacyjnym.

W przypadku Windows 10 należy się upewnić, że na komputerze są zainstalowane najnowsze sterowniki portu Thunderbolt™ 3, dostarczane przez producenta notebooka.

## INSTALACJA SPRZĘTOWA (PODŁĄCZENIE STACJI DOKUJĄCEJ DO

#### NOTEBOOKA/TABLETU)

1) Włącz notebook/tablet i podłącz zasilacz do stacji dokującej.

2) Przyłącz zasilacz stacji dokującej do sieci AC 110 V/230 V.

3) Podłącz kabel Thunderbolt™ 3 do portu Thunderbolt™ 3 w tylnej części panelu stacji dokującej.

4) Drugi koniec podłącz do wolnego portu Thunderbolt™ 3 w notebooku/tablecie.

5) W systemie Windows zezwól na nowe urządzenie Thunderbolt™ 3

6) W systemie Linux zezwól na nowe urządzenie Thunderbolt™ 3. Urządzenie musi się wyświetlić z oznaczeniem Dozwolone.

7) W systemie macOS nie trzeba zezwalać na urządzenie — stacja dokująca zaczyna działać automatycznie

8) Następnie w poszczególnych systemach uruchamia się automatyczna instalacja portów.

9) Po zakończeniu instalacji zalecamy ponowne uruchomienie notebooka/ tabletu.

W systemie Windows port LAN jest wyświetlany w menu Start->Panel sterowania (Pokaż małe ikony)->Menedżer urządzeń->Adaptery sieciowe jako "Realtek RTL8153". Porty audio można znaleźć w menu Start->Panel sterowania (Pokaż małe ikony)->Menedżer urządzeń->Kontrolery audio, wideo i gier jako "USB Advanced Audio Device" i / lub w zależności od podłączonego monitora (na przykład na rysunku "LG Ultra HD (Intel® Display Audio)").

- > in i Memory technology devices
- $\mathbb S$   $\mathbb R$  Mice and other pointing devices
- $\sqrt{m}$  Monitors
- v **I Network** adapters
	- Bluetooth Device (Personal Area Network)
	- **Bluetooth Device (RFCOMM Protocol TDI)**
	- Dell Wireless 1820A 802.11ac
	- Intel(R) (210 Gigabit Network Connection #5
- > **Departable Devices**
- $\geq$   $\mathbb{R}$  Print queues
- $\triangleright$  **Processors**

 $0<sup>8</sup>$ *Wyświetlanie portów LAN, wyświetlaczy i audio w Menedżerze urządzeń* *Zainstalowane porty są wyświetlane w systemie Mac OS X w postaci "i-tec TB3TRAVELDOCKPD" w "About This Mac"->"System Profiler"->"Hardware" ->"Thunderbolt".*

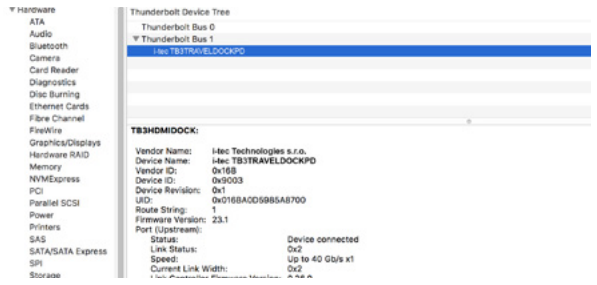

*Wyświetlanie stacji dokującej w systemie macOS*

### PODŁĄCZENIE MONITORA PRZEZ PORT HDMI/DP

Do podłączenia monitora do stacji dokującej należy użyć kabla HDMI/DP (do portu HDMI zalecamy kabel w wersji 2.0 lub wyższej, a do DP zalecamy kabel co najmniej DP 1.4 ). Podczas instalacji dodatkowego monitora ekran notebooka/ tabletu może migać — jest to normalne zachowanie. Stacja dokująca obsługuje podłączenie maks. dwóch monitorów. Interfejs graficzny: 1x HDMI i 1x DP.

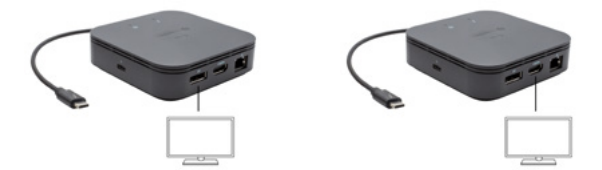

*1 monitor podłączony za pomocą 1 kabla DisplayPort — rozdzielczość do 8K 7680 x 4320/30 Hz lub 1 monitor podłączony z użyciem 1 kabla HDMI — rozdzielczość do 4K 4096 x 2160@60 Hz*

*Obsługa rozdzielczości 8K jest możliwa tylko w przypadku, gdy złącze Thunderbolt™ 3 w notebooku obsługuje interfejs DisplayPort 1.4.*

*W przypadku gdy złącze Thunderbolt™ 3 obsługuje tylko interfejs DisplayPort 1.2, można uzyskać rozdzielczość maksymalnie 4K 5120 x 2880/60 Hz*

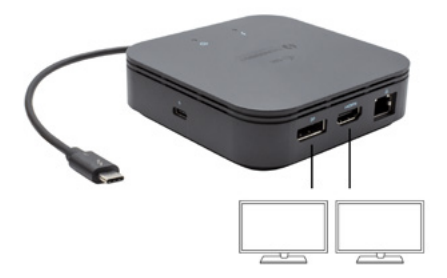

*2 monitory podłączone jednocześnie za pomocą kabla 1x DisplayPort i 1x HDMI rozdzielczość maks. 4K 4096 x 2160@60 Hz*

*Rozdzielczość wideo i częstotliwość powtarzania zależą od możliwości hosta PC / NB.*

# UŻYTKOWANIE W SYSTEMIE WINDOWS

Zaawansowana konfiguracja wyjścia grafiki - po podłączeniu monitora kliknij pulpit prawym przyciskiem myszy i wybierz "Ustawienia ekranu". Tutaj możesz wybrać monitor, którego chcesz użyć, wybrać rozdzielczość i częstotliwość odświeżania.

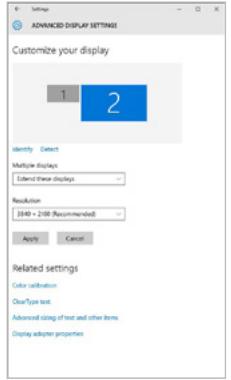

*Klikając na drugim monitorze, a przesuwając go można umieścić monitor zgodnie z wymaganiami w stosunku do pierwotnego monitora Twojego notebooka / tableta*

Teraz można ustawić Rozszerzenie oraz tryb Lustrzany (Mirror):

- Tryb **Mirror:** na monitorze wybierz 2-gi monitor, wybierz kilka monitorów → Lustro obrazu → OK.
- Tryb **Rozszerzenie**: na monitorze wybierz 2-gi monitor.

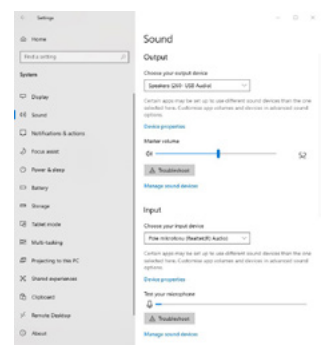

**Ustawienia dźwięku:** Start → System → Dźwięk

*Ustawienia dźwięku*

**Tryb czuwania / hibernacji (Standby / Hibernate)** – po włączeniu laptopa / tableta z trybu gotowości / hibernacji wyświetla się podstawowy monitor, więc zaleca się stosować monitor, który jest zintegrowany z laptopem / tabletem jako podstawowy.

**Tryb Klonuj (Mirror)** – podłączony monitor ustawia automatycznie parametry oryginalnego monitora w systemie, tj. jeśli ustawisz tryb Klonuj i zintegrowany monitor posiada rozdzielczość 1280x1024, ekran jest nadawany w rozdzielczości do 1280x1024 (nawet jeśli zostanie ustawiony na wyższą rozdzielczość).

Za pomocą kombinacji klawiszy **"Windows + P"** klawiatury można łatwo kontrolować pracę monitorów – w Win 10 można wybrać: Tylko komputer, Klonować, Powiększyć, Tylko drugi ekran.

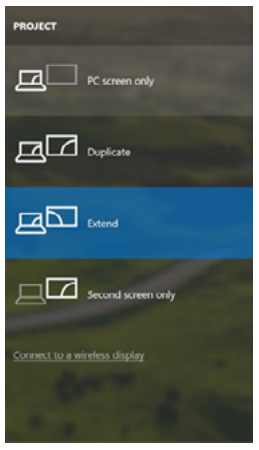

*Wybór monitora w Windows 10*

#### KORZYSTANIE W SYSTEMIE MAC OS X

Po podłączeniu monitora ekran może zacząć migotać, co jest normalnym zjawiskiem, po kilku chwilach, gdy obraz się ustabilizuje będzie można rozpocząć ustawienia ekranu: **System Preferences-Displays:**

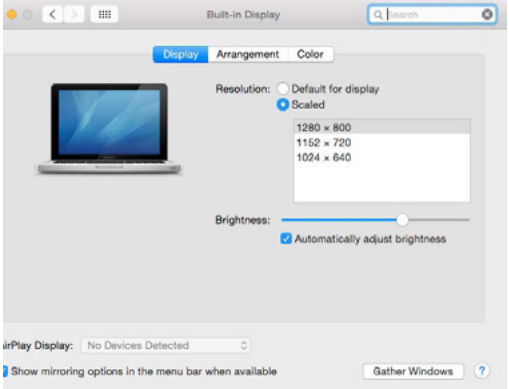

Wybierz **Arrangement** i w domyślnym trybie pulpit rozszerzony (Expanded desktop) wybierz nowy monitor i przesuń go jeśli to konieczne tak aby jego umiejscowienie było odpowiednie. Jeżeli wybierzesz **tryb lustrzany** (Mirror displays) to rozdzielczość monitorów automatycznie zostanie dostosowana do ich parametrów i maksymalnej możliwej do osiągnięcia rozdzielczości. Cofając wybór trybu Mirror, automatycznie włączony zostanie tryb Expanded desktop.

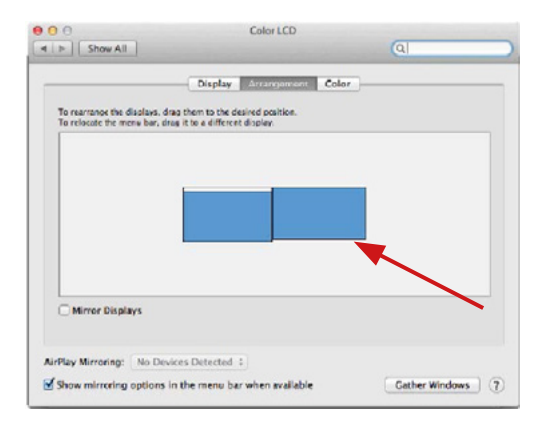

*Tryb Rozszerzenie: Strzałka wskazuje możliwe umiejscowienie podłączonego monitora.*

Thunderbolt™ 3 Travel Dual 4K Display Docking Station PL

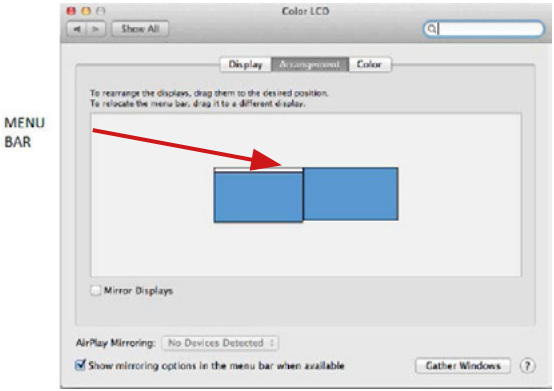

*Tryb Rozszerzenie: W trybie rozszerzonym można wybrać który z ekranów ma być ekranem głównym, przeciągając pasek menu.*

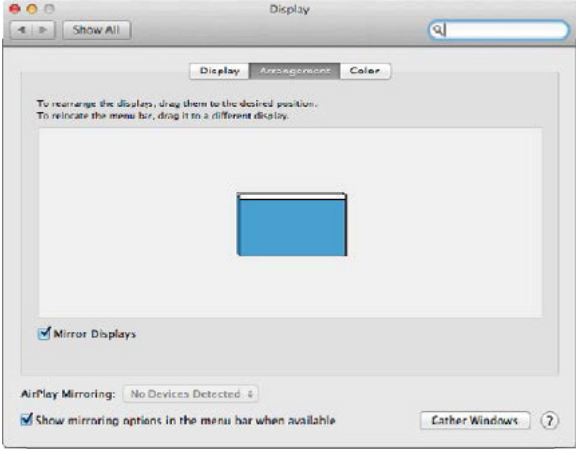

*Tryb Mirror: Tryb ten można wybrać tylko gdy jest obsługiwany przez Mac.*

**Gather Windows:** Wybierając tę opcję można zmienić ustawienia dot. monitora – **Skalowanie, zmiana rozdzielczości, rotacja** (standard, 90°, 180° i 270°), **częstość odświeżania** (jeśli dostepna).

#### ThunderboltTM 3 Travel Dual 4K Display Docking Station PL

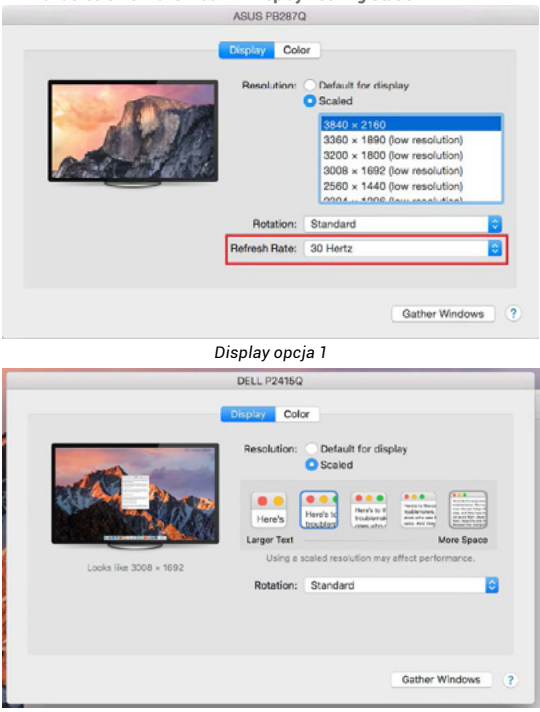

*Display opcja 2 W trybie skalowanym wybierz pożądaną ikonę, poniżej ekranu ukazana jest rozdzielczość (tutaj 3008x1692 = 4K@30Hz)*

**Tryb zamkniętego ekranu** – muszą zostać spełnione 4 warunki, aby MacBook się nie wyłączył. MacBook musi być podłączony do zasilania, podłączone muszą być również klawiatura zewnętrzna, mysz i monitor. Następnie można MacBooka zamknąć i pracować tylko na monitorze zewnętrznym. Więcej informacji można znaleźć tutaj:

https://support.apple.com/euro-en/HT201834

**W niektórych przypadkach problemy z wyświetlaniem można rozwiązać, odłączając kabel dokowania od portu USB Mac i podłączając go ponownie po około 10 sekundach. Trzeba zaczekać na połączenie wszystkich urządzeń peryferyjnych. Większość problemów z odzyskiwaniem ekranu na podłączonym monitorze po zawieszeniu komputera Mac, po wygaszaczu ekranu, po ponownym uruchomieniu Maca, po wyłączeniu / włączeniu Maca można rozwiązać w ten sam sposób.**

#### INSTRUCKJE BEZPIECZEŃSTWA

- Nie narażać na działanie wysokich temperatur i wysokiej wilgotności.<br>• Nie zakrywać ryzyko zapłonu
- Nie zakrywać, ryzyko zapłonu.
- Używać urządzenia na powierzchniach płaskich w celu uniknięcia upadku.
- Zachować instrukcję do ewentualnego późniejszego użycia.

We współpracy z działem serwisu:

- Sprawdzić funkcjonalność po upadku do wody lub na twarda powierzchnię
- Sprawdzić funkcjonalność gdy obudowa uległa uszkodzeniu
- Odesłać urządzenie gdy nie pracuje zgodnie z instrukcją.

### **CZESTO ZADAWANE PYTANIA**

Dostępne na naszych stronach www.i-tec.pro/pl w zakładce "FAQ" przy niniejszym produkcie.